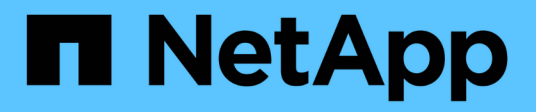

## **Windows**에 **Unified Manager** 설치

Active IQ Unified Manager 9.10

NetApp December 18, 2023

This PDF was generated from https://docs.netapp.com/ko-kr/active-iq-unified-manager-910/installwindows/task\_install\_unified\_manager\_on\_windows.html on December 18, 2023. Always check docs.netapp.com for the latest.

# 목차

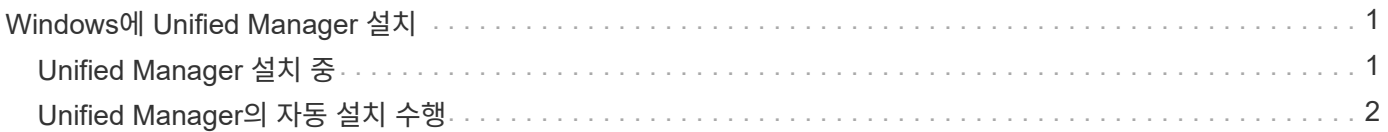

## <span id="page-2-0"></span>**Windows**에 **Unified Manager** 설치

Windows에서 Unified Manager를 다운로드하고 설치하는 일련의 단계를 이해하는 것이 중요합니다.

## <span id="page-2-1"></span>**Unified Manager** 설치 중

Unified Manager를 설치하여 데이터 스토리지의 용량, 가용성, 성능 및 보호 문제를 모니터링하고 문제를 해결할 수 있습니다.

- 필요한 것 \*
- Unified Manager를 설치하려는 시스템은 시스템 및 소프트웨어 요구사항을 충족해야 합니다.

["](https://docs.netapp.com/ko-kr/active-iq-unified-manager-910/install-windows/concept_virtual_infrastructure_or_hardware_system_requirements.html)[하드웨어](https://docs.netapp.com/ko-kr/active-iq-unified-manager-910/install-windows/concept_virtual_infrastructure_or_hardware_system_requirements.html) [시스템](https://docs.netapp.com/ko-kr/active-iq-unified-manager-910/install-windows/concept_virtual_infrastructure_or_hardware_system_requirements.html) [요구](https://docs.netapp.com/ko-kr/active-iq-unified-manager-910/install-windows/concept_virtual_infrastructure_or_hardware_system_requirements.html) [사항](https://docs.netapp.com/ko-kr/active-iq-unified-manager-910/install-windows/concept_virtual_infrastructure_or_hardware_system_requirements.html)["](https://docs.netapp.com/ko-kr/active-iq-unified-manager-910/install-windows/concept_virtual_infrastructure_or_hardware_system_requirements.html)

["Windows](https://docs.netapp.com/ko-kr/active-iq-unified-manager-910/install-windows/reference_windows_software_and_installation_requirements.html) [소프트웨어](https://docs.netapp.com/ko-kr/active-iq-unified-manager-910/install-windows/reference_windows_software_and_installation_requirements.html) [및](https://docs.netapp.com/ko-kr/active-iq-unified-manager-910/install-windows/reference_windows_software_and_installation_requirements.html) [설치](https://docs.netapp.com/ko-kr/active-iq-unified-manager-910/install-windows/reference_windows_software_and_installation_requirements.html) [요구](https://docs.netapp.com/ko-kr/active-iq-unified-manager-910/install-windows/reference_windows_software_and_installation_requirements.html) [사항](https://docs.netapp.com/ko-kr/active-iq-unified-manager-910/install-windows/reference_windows_software_and_installation_requirements.html)["](https://docs.netapp.com/ko-kr/active-iq-unified-manager-910/install-windows/reference_windows_software_and_installation_requirements.html)

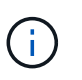

Unified Manager 9.5부터 OpenJDK는 설치 패키지에 제공되어 자동으로 설치됩니다. Oracle Java는 Unified Manager 9.5부터 지원되지 않습니다.

- Windows 관리자 권한이 있어야 합니다. 사용자 이름이 느낌표 ""!""로 시작하지 않는지 확인합니다. 설치를 실행 중인 사용자의 이름이 ""!"(으로)로 시작하는 경우 Unified Manager 설치가 실패할 수 있습니다.
- 지원되는 웹 브라우저가 있어야 합니다.
- Unified Manager 유지보수 사용자 암호는 8자에서 20자 사이여야 하며, 대문자 또는 소문자, 숫자 및 특수 문자를 포함해야 합니다.
- 유지보수 사용자 또는 MySQL 루트 사용자의 암호 문자열에는 다음과 같은 특수 문자가 허용되지 않습니다:  $\frac{100}{100}$ ,=&<>|^\/()[];:

다음 특수 문자를 사용할 수 있습니다.~! @#\$ \* -? . {}

#### 단계

- 1. 기본 로컬 관리자 계정을 사용하여 Windows에 로그인합니다.
- 2. NetApp Support 사이트에 로그인하고 Unified Manager의 다운로드 페이지로 이동합니다.

["NetApp Support](https://mysupport.netapp.com/site/products/all/details/activeiq-unified-manager/downloads-tab) [사이트](https://mysupport.netapp.com/site/products/all/details/activeiq-unified-manager/downloads-tab)["](https://mysupport.netapp.com/site/products/all/details/activeiq-unified-manager/downloads-tab)

- 3. Unified Manager의 필수 버전을 선택하고 최종 사용자 라이센스 계약(EULA)에 동의합니다.
- 4. Unified Manager Windows 설치 파일을 Windows 시스템의 대상 디렉토리에 다운로드합니다.
- 5. 설치 파일이 있는 디렉터리로 이동합니다.
- 6. 마우스 오른쪽 단추를 클릭하고 Unified Manager 설치 관리자 실행 파일(.exe) 파일을 관리자로 실행합니다.

Unified Manager에서 누락되거나 미리 설치된 타사 패키지를 감지하여 나열합니다. 필요한 타사 패키지가 시스템에 설치되어 있지 않은 경우, Unified Manager에서 설치 시 타사 패키지를 설치합니다.

7. 다음 \* 을 클릭합니다.

- 8. 사용자 이름과 암호를 입력하여 유지보수 사용자를 생성합니다.
- 9. 데이터베이스 연결 마법사에서 MySQL 루트 암호를 입력합니다.
- 10. Unified Manager 설치 디렉토리 및 MySQL 데이터 디렉토리의 새 위치를 지정하려면 \* 변경 \* 을 클릭합니다.

설치 디렉토리를 변경하지 않으면 Unified Manager가 기본 설치 디렉토리에 설치됩니다.

- 11. 다음 \* 을 클릭합니다.
- 12. Shield 설치 준비 완료 마법사에서 \* 설치 \* 를 클릭합니다.
- 13. 설치가 완료되면 \* Finish \* 를 클릭합니다.

설치 시 여러 디렉토리가 생성됩니다.

• 설치 디렉토리

이 디렉토리는 설치 중에 지정한 Unified Manager의 루트 디렉토리입니다. 예: 'C:\Program Files\NetApp\'

• MySQL 데이터 디렉토리

MySQL 데이터베이스가 저장되는 디렉토리이며 설치 중에 지정한 디렉토리입니다. 예: 'C:\ProgramData\MySQL\MySQLServerData\'

• Java 디렉토리입니다

OpenJDK가 설치된 디렉토리입니다. 예: 'C:\Program Files\NetApp\JDK\'

• Unified Manager 애플리케이션 데이터 디렉토리(appDataDir)

이 디렉터리는 응용 프로그램에서 생성한 모든 데이터가 저장되는 디렉터리입니다. 여기에는 로그, 지원 번들, 백업 및 기타 모든 추가 데이터가 포함됩니다. 예: 'C:\ProgramData\NetApp\OnCommandAppData\'

에 설명된 대로 웹 UI에 액세스하여 Unified Manager의 초기 설정을 수행할 수 있습니다 ["Active IQ Unified Manager](https://docs.netapp.com/ko-kr/active-iq-unified-manager-910/config/concept_configure_unified_manager.html) [구성](https://docs.netapp.com/ko-kr/active-iq-unified-manager-910/config/concept_configure_unified_manager.html)["](https://docs.netapp.com/ko-kr/active-iq-unified-manager-910/config/concept_configure_unified_manager.html).

#### <span id="page-3-0"></span>**Unified Manager**의 자동 설치 수행

명령줄 인터페이스를 사용하여 사용자 개입 없이 Unified Manager를 설치할 수 있습니다. 키 값 쌍의 매개 변수를 전달하여 무인 설치를 완료할 수 있습니다.

단계

- 1. 기본 로컬 관리자 계정을 사용하여 Windows 명령줄 인터페이스에 로그인합니다.
- 2. Unified Manager를 설치할 위치로 이동하고 다음 옵션 중 하나를 선택합니다.

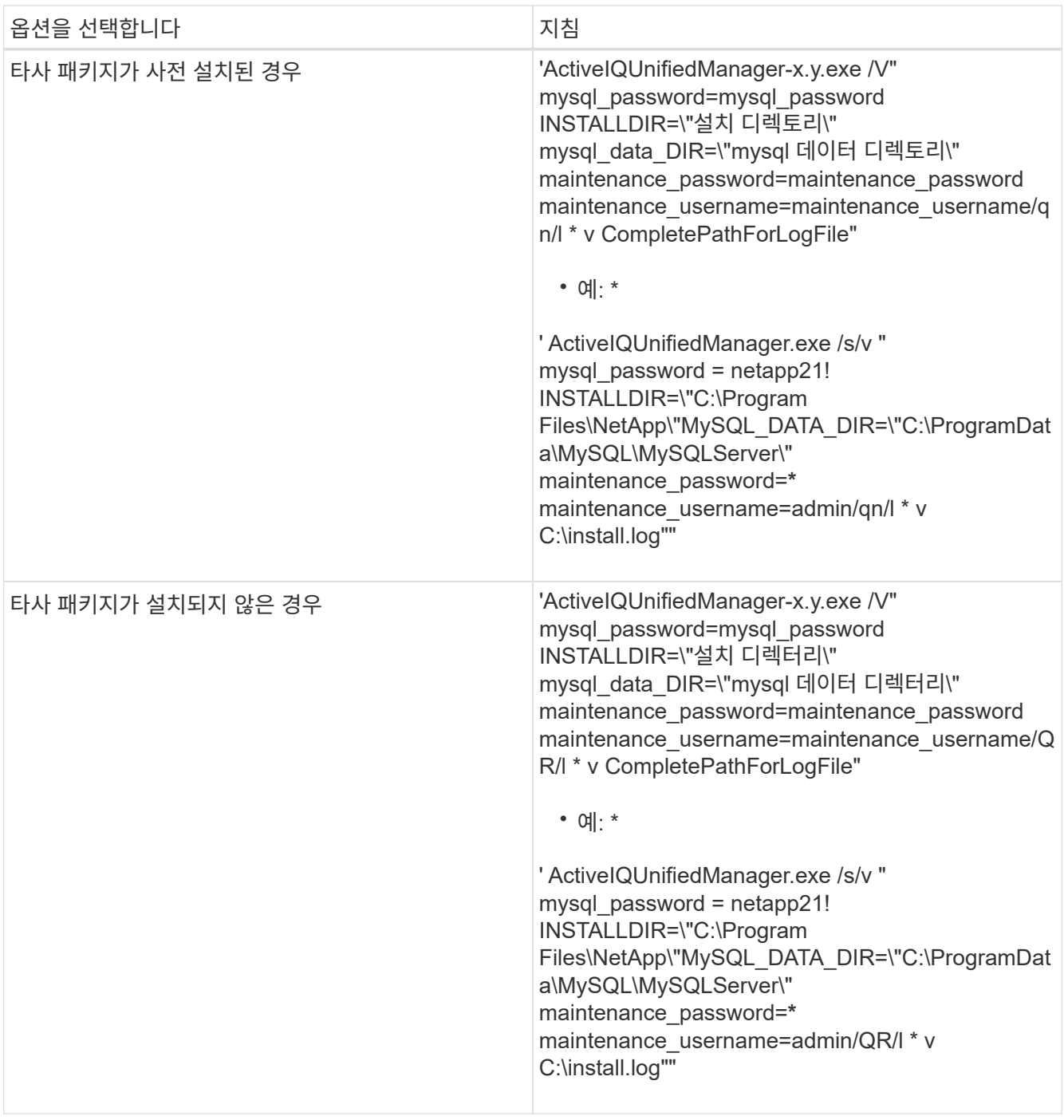

'/QR' 옵션은 사용자 인터페이스 감소로 자동 모드를 활성화합니다. 기본 사용자 인터페이스가 표시되어 설치 진행률을 보여 줍니다. 입력 메시지가 표시되지 않습니다. JRE, MySQL, 7zip 등의 타사 패키지가 사전 설치되지 않은 경우 '/QR' 옵션을 사용해야 합니다. 타사 패키지가 설치되지 않은 서버에서 '/qn' 옵션을 사용하면 설치가 실패합니다.

'/qn' 옵션은 사용자 인터페이스 없이 자동 모드를 활성화합니다. 설치 중에 사용자 인터페이스 또는 세부 정보가 표시되지 않습니다. 타사 패키지가 설치되지 않은 경우 '/qn' 옵션을 사용하면 안 됩니다.

3. 다음 URL을 사용하여 Unified Manager 웹 사용자 인터페이스에 로그인합니다.

'https://IP 주소'

Copyright © 2023 NetApp, Inc. All Rights Reserved. 미국에서 인쇄됨 본 문서의 어떠한 부분도 저작권 소유자의 사전 서면 승인 없이는 어떠한 형식이나 수단(복사, 녹음, 녹화 또는 전자 검색 시스템에 저장하는 것을 비롯한 그래픽, 전자적 또는 기계적 방법)으로도 복제될 수 없습니다.

NetApp이 저작권을 가진 자료에 있는 소프트웨어에는 아래의 라이센스와 고지사항이 적용됩니다.

본 소프트웨어는 NetApp에 의해 '있는 그대로' 제공되며 상품성 및 특정 목적에의 적합성에 대한 명시적 또는 묵시적 보증을 포함하여(이에 제한되지 않음) 어떠한 보증도 하지 않습니다. NetApp은 대체품 또는 대체 서비스의 조달, 사용 불능, 데이터 손실, 이익 손실, 영업 중단을 포함하여(이에 국한되지 않음), 이 소프트웨어의 사용으로 인해 발생하는 모든 직접 및 간접 손해, 우발적 손해, 특별 손해, 징벌적 손해, 결과적 손해의 발생에 대하여 그 발생 이유, 책임론, 계약 여부, 엄격한 책임, 불법 행위(과실 또는 그렇지 않은 경우)와 관계없이 어떠한 책임도 지지 않으며, 이와 같은 손실의 발생 가능성이 통지되었다 하더라도 마찬가지입니다.

NetApp은 본 문서에 설명된 제품을 언제든지 예고 없이 변경할 권리를 보유합니다. NetApp은 NetApp의 명시적인 서면 동의를 받은 경우를 제외하고 본 문서에 설명된 제품을 사용하여 발생하는 어떠한 문제에도 책임을 지지 않습니다. 본 제품의 사용 또는 구매의 경우 NetApp에서는 어떠한 특허권, 상표권 또는 기타 지적 재산권이 적용되는 라이센스도 제공하지 않습니다.

본 설명서에 설명된 제품은 하나 이상의 미국 특허, 해외 특허 또는 출원 중인 특허로 보호됩니다.

제한적 권리 표시: 정부에 의한 사용, 복제 또는 공개에는 DFARS 252.227-7013(2014년 2월) 및 FAR 52.227- 19(2007년 12월)의 기술 데이터-비상업적 품목에 대한 권리(Rights in Technical Data -Noncommercial Items) 조항의 하위 조항 (b)(3)에 설명된 제한사항이 적용됩니다.

여기에 포함된 데이터는 상업용 제품 및/또는 상업용 서비스(FAR 2.101에 정의)에 해당하며 NetApp, Inc.의 독점 자산입니다. 본 계약에 따라 제공되는 모든 NetApp 기술 데이터 및 컴퓨터 소프트웨어는 본질적으로 상업용이며 개인 비용만으로 개발되었습니다. 미국 정부는 데이터가 제공된 미국 계약과 관련하여 해당 계약을 지원하는 데에만 데이터에 대한 전 세계적으로 비독점적이고 양도할 수 없으며 재사용이 불가능하며 취소 불가능한 라이센스를 제한적으로 가집니다. 여기에 제공된 경우를 제외하고 NetApp, Inc.의 사전 서면 승인 없이는 이 데이터를 사용, 공개, 재생산, 수정, 수행 또는 표시할 수 없습니다. 미국 국방부에 대한 정부 라이센스는 DFARS 조항 252.227-7015(b)(2014년 2월)에 명시된 권한으로 제한됩니다.

#### 상표 정보

NETAPP, NETAPP 로고 및 <http://www.netapp.com/TM>에 나열된 마크는 NetApp, Inc.의 상표입니다. 기타 회사 및 제품 이름은 해당 소유자의 상표일 수 있습니다.